# **Возможности электронных таблиц.**

Лекция 6

Microsoft Excel - компьютерный эквивалент обычной таблицы, в клетках (ячейках) которой записаны данные различных типов: тексты, даты, формулы, числа.

Программа применяется при решении планово-экономических, финансовых, техникоэкономических и инженерных задач, для статистической обработке информации, анализа данных и представения их в виде графиков и диаграмм.

Электронная таблица имеет вид прямоугольной матрицы, разделенной на столбцы и строки.

Одно из главных достоинств электронных таблиц автоматический пересчет данных по ранее заданным формулам и обновление диаграмм при изменении значения, хранящегося в ячейке.

### К основным функциям можно отнести следующие:

- создание и редактирование ЭТ;
- оформление и печать ЭТ;
- создание многотабличных документов, объединенных формулами;
- построение диаграмм, их модификация и решение экономических задач графическими методами;
- работа с электронными таблицами как с базами данных: сортировка таблиц, выборка данных по запросам;
- создание итоговых и сводных габлиц;  $\qquad \qquad -$
- использование при построении таблиц информации из внешних баз данных;
- решение экономических задач типа «что если» путем подбора параметров;
- решение оптимизационных задач;
- статистическая обработка данных.

Электронная таблица - это рабочие листы, состоящие из строк и столбцов.

На пересечении строк и столбцов образуются ячейки с уникальными именами.

По умолчанию открывается три рабочих листа, переход к которым можно осуществить, щелкая на ярлычках, расположенных внизу книги.

При необходимости в книгу можно добавить рабочие листы или удалить их из книги.

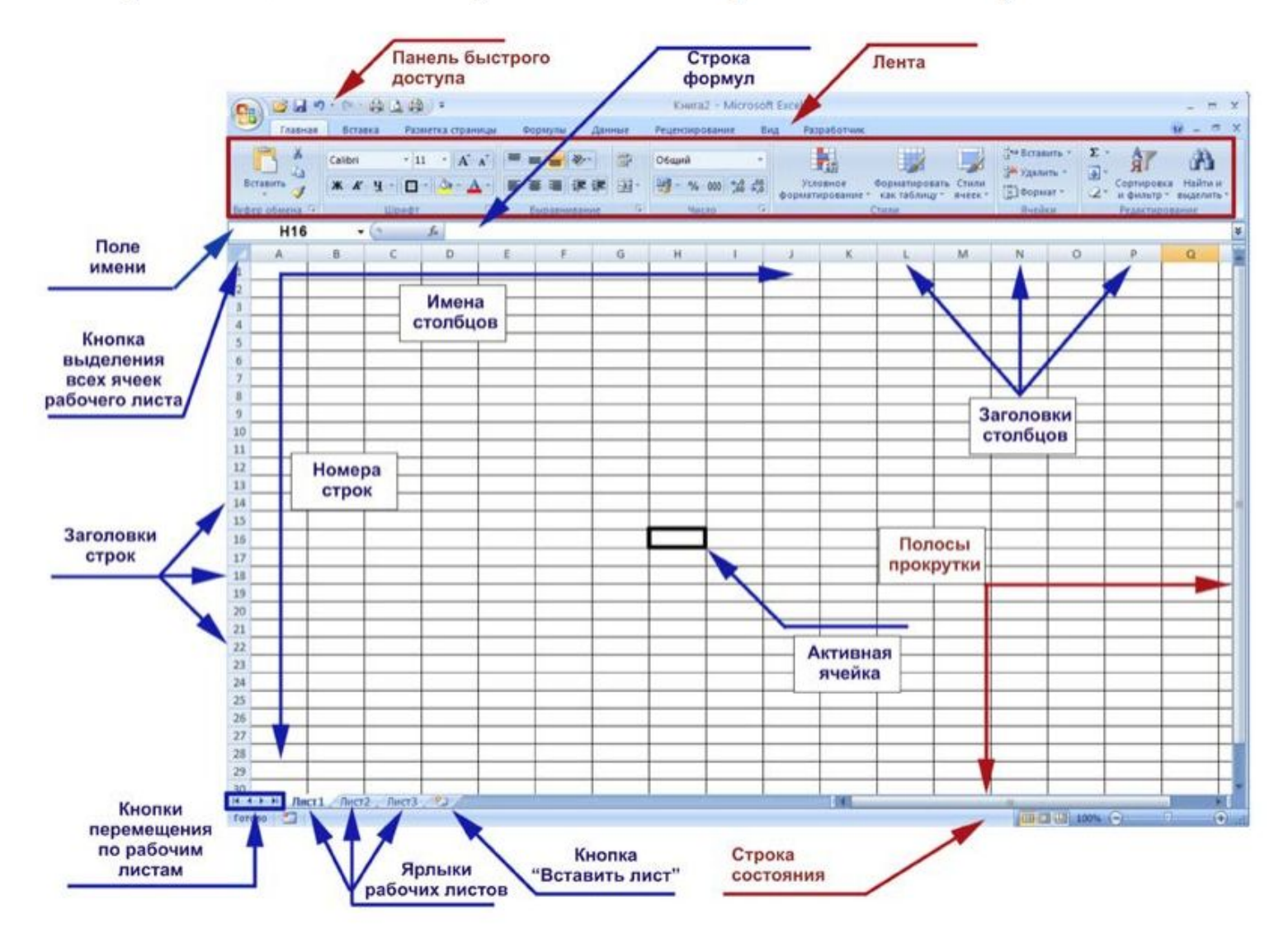

## Рабочий лист

- Рабочий лист программы Excel состоит из горизонтальных строк и вертикальных столбцов. Заголовки столбцов обозначаются буквами или сочетаниями букв (A, G), заголовки строк - числами  $(1, 16)$ .
- Пересечения строк и столбцов называют ячейками.
- Рабочая книга может состоять из нескольких ЛИСТОВ.
- Рабочие листы можно создавать, удалять, перемещать.
- Адрес ячейки электронной таблицы составляется из заголовка столбца и заголовка строки, например: Al, B5, E7.
- Ячейка, с которой производятся какие-то действия, выделяется рамкой и называется активной.

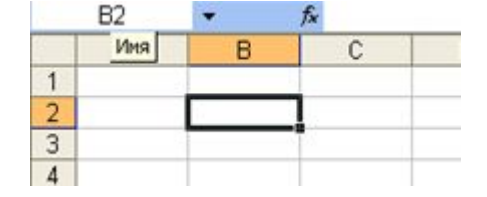

## Для ввода данных в ячейку необходимо:

- указать ячейку, в которую необходимо ввести данные (подвести курсор к ячейке и дважды нажать кнопку мыши).
- набрать число или текст и нажать клавишу <ENTER>.

#### Ввод символьных данных или текста

Ввести текст в ячейку можно двумя способами: набрать текст с клавиатуры или вставить с буфера обмена.

Текст в ячейке выравнивается по левому краю.

Если текст не помещается в ячейку, то он перемещается в следующую ячейку при условии, что она свободна.

Чтобы поместить текст только в одной ячейки, необходимо увеличить ширину столбца или разрешить перенос по словам.

#### Ввод чисел

Числа в ячейке выравниваются по правому краю.

#### Формат данных

Форматирование ячеек осуществляется с помощью кнопок группы Число

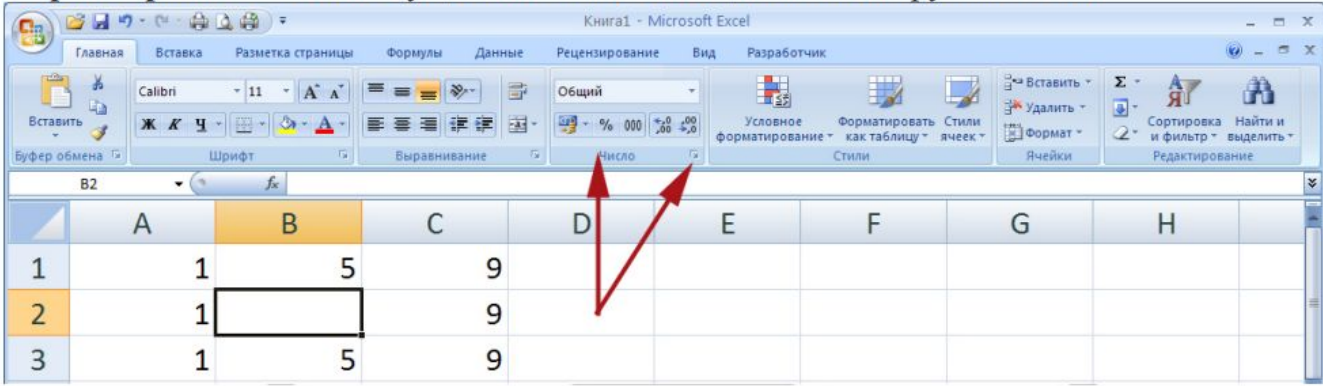

или вывода контекстного меню Формат ячеек.

Это окно имеет шесть вкладок: Число, Выравнивание, Шрифт, Граница, Заливка, Защита Окно диалога открывается при щелчке левой кнопкой мыши на стрелке группы "Число" на вкладке "Главная".

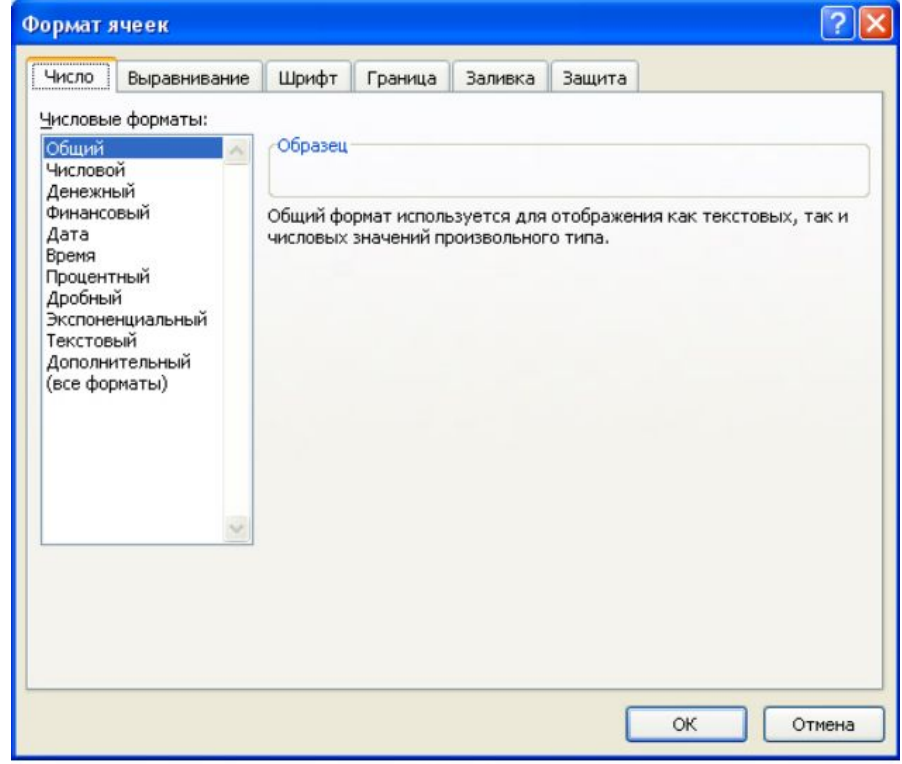

Рис. 1

## К форматированию ячеек относятся и такие операции как:

- объединение ячеек;
- выравнивание и направление текста в ячейках;
- перенос по словам и т.д.

Эти операции выполняются в группе "Выравнивание" на вкладке "Главная"

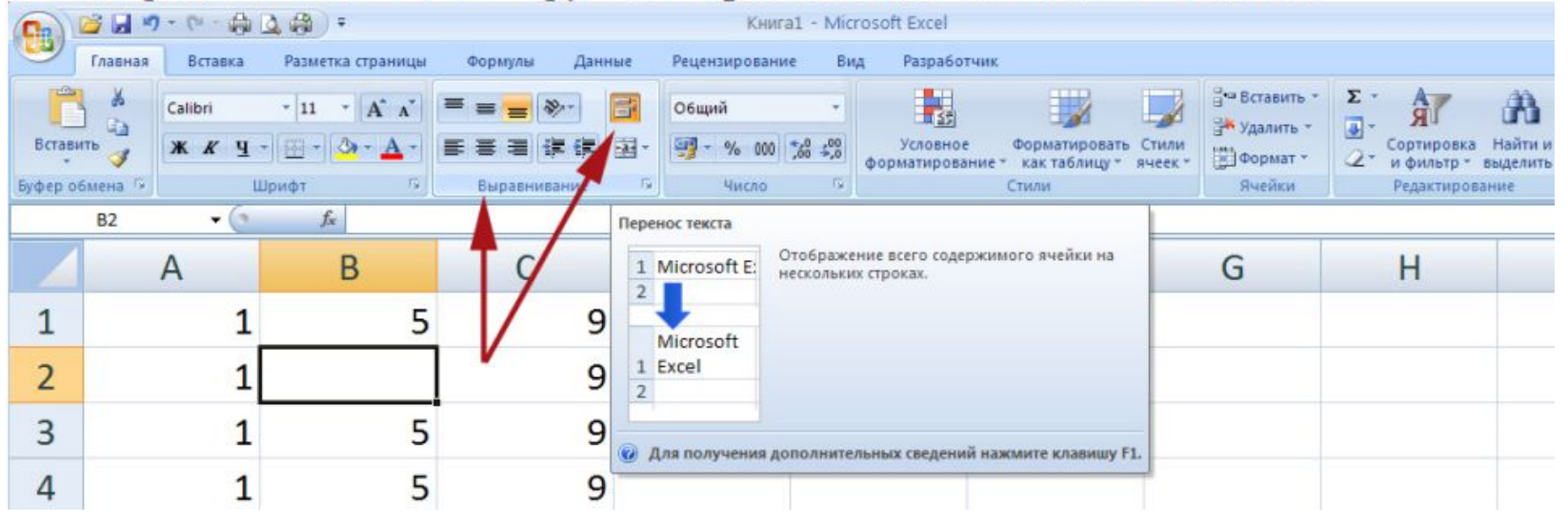

Границы, заливку и защиту ячеек можно отформатировать на соответствующих вкладках окна диалога "Формат ячеек" или на вкладке Главная.

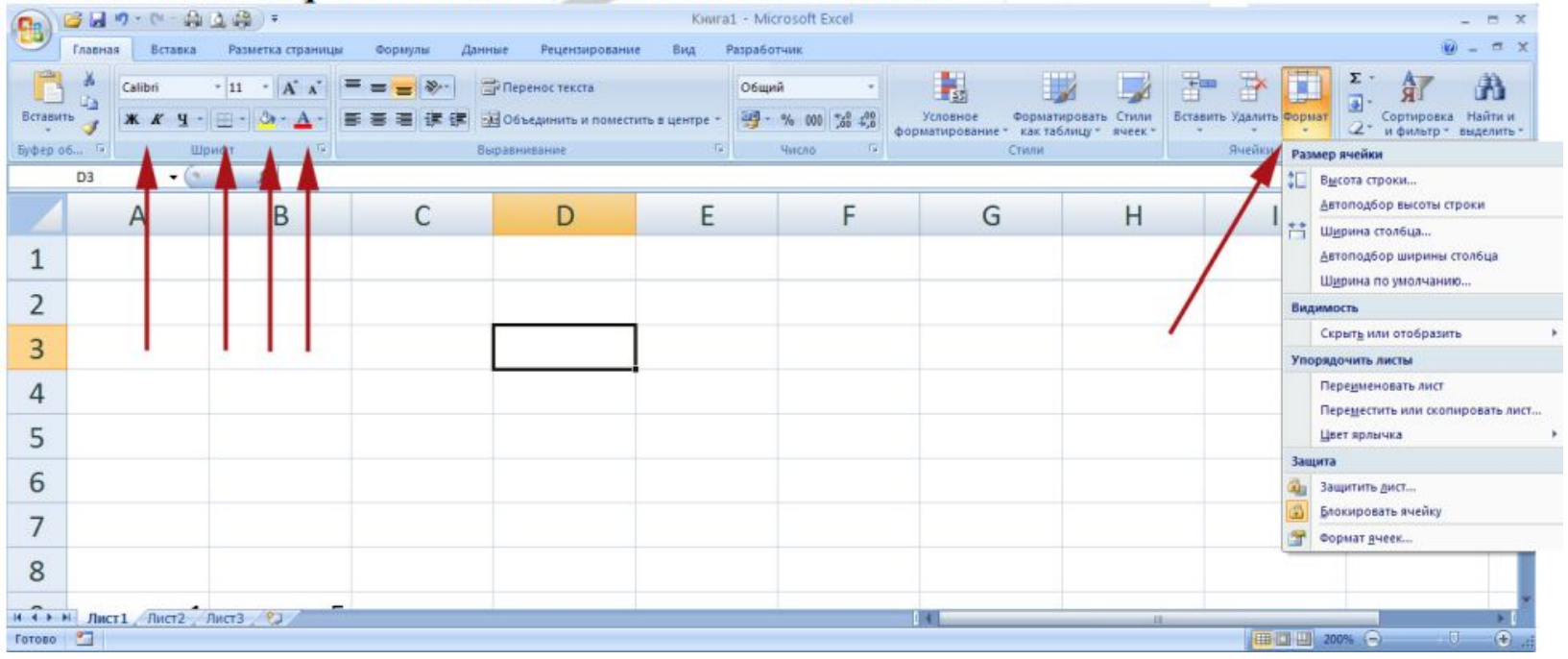

#### МАТЕМАТИЧЕСКИЕ ВОЗМОЖНОСТИ, ФОРМУЛЫ.

Для выполнения различных вычислений в таблицах Excel-2007 используют формулы и функции.

Формулы - это выражение, начинающееся со знака равенства и состоящее из числовых величин, адресов ячеек, функций, имен, которые соединены знаками арифметических операций.

К знакам арифметических операций, которые используются в Excel относятся: сложение; вычитание; умножение; деление; возведение в степень.

#### Вычисления с помощью формул всегда начинаются со знака равенства "=".

В ячейке, в которой осуществлены вычисления, отображаются значения, а формула отображается в строке ввода.

Формула это строка, состоящая из набора операндов и операторов, обязательно начинающаяся со знака равенства, где:

Операторы - это математические или логические действия. Все операторы делятся на несколько групп:

#### арифметические операторы:

- + (плюс, сложение);
- (минус, вычитание);
- ∗ (звездочка, умножение);

### Относительные, абсолютные и смешанные ссылки

используемые в формуле ссылки на ячейки могут быть относительными, абсолютными и смешанными.

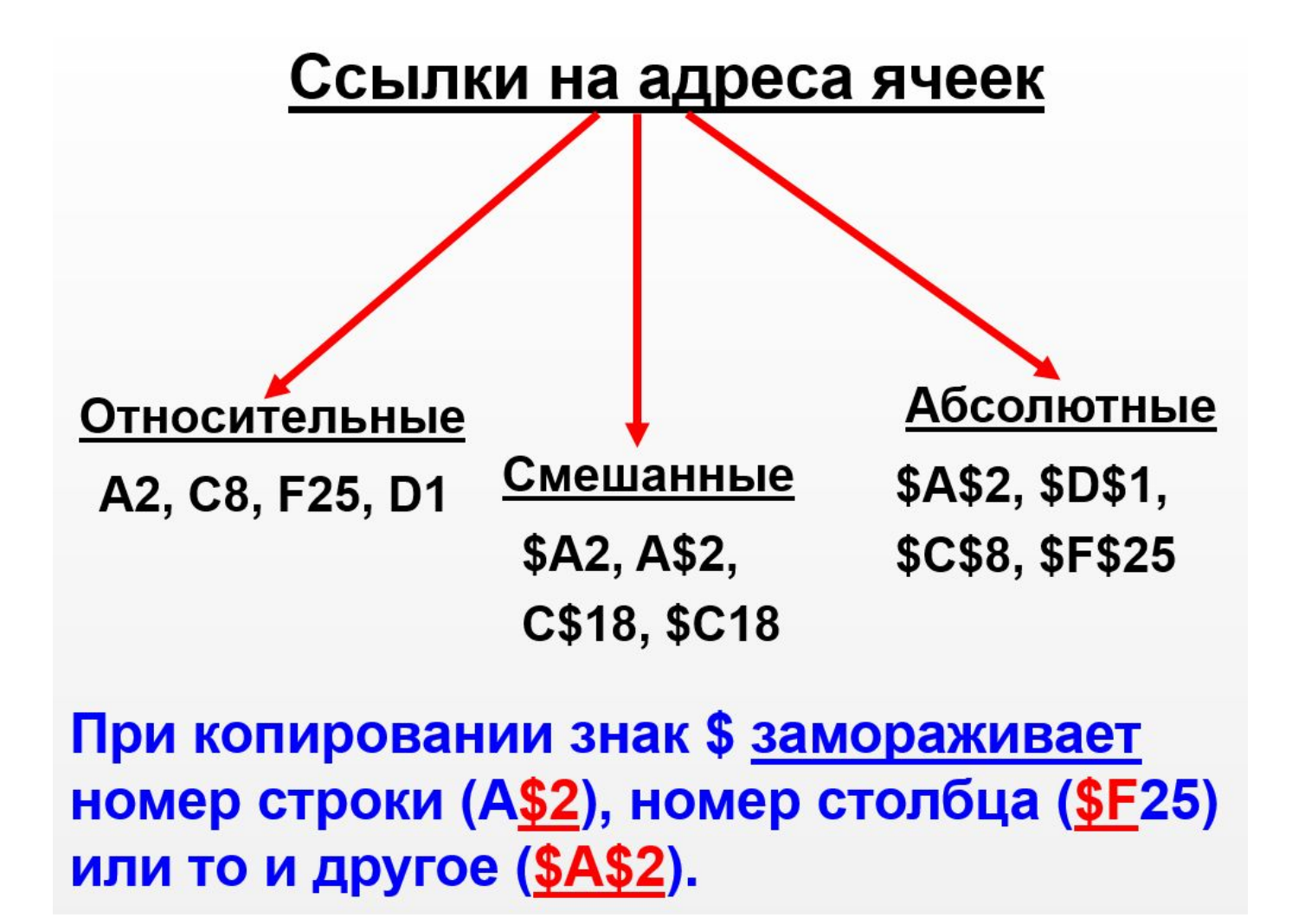

## Копирование формул

## с относительной ссылкой

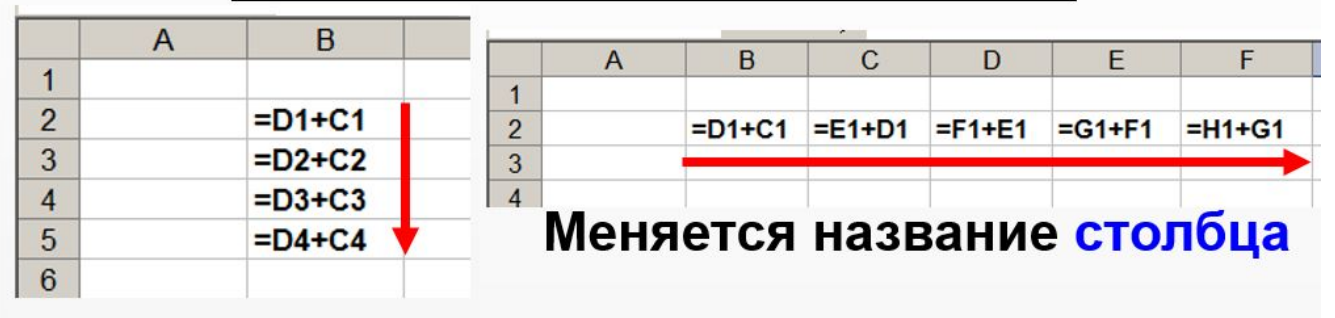

Меняется № **СТРОКИ** 

 $\overline{3}$ 

 $\overline{4}$ 

5

 $6\phantom{a}$ 

 $= $D$1+$C$1$ 

 $= $D$1+ $C$1$ 

 $= $DS1 + $CS1$ 

## Копирование формул с абсолютной ссылкой

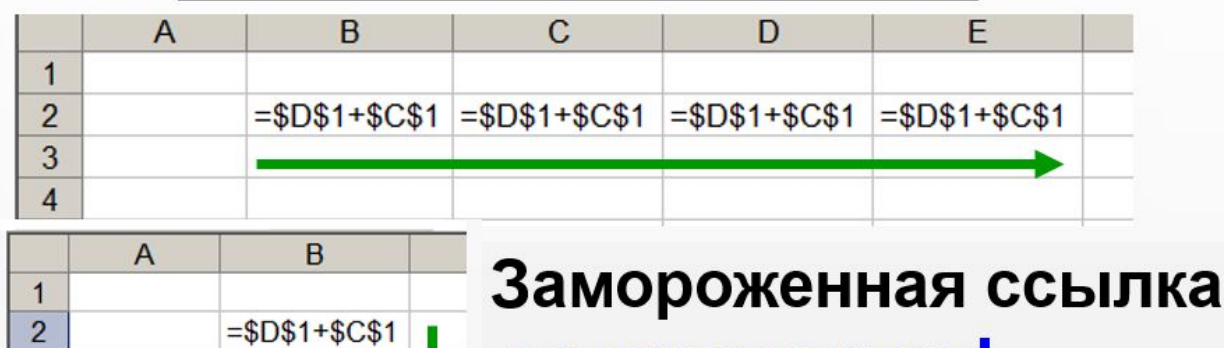

не изменяется!

#### Функции Excel

Функции Excel - это специальные, заранее созданные формулы для сложных вычислений, в которые пользователь должен ввести только аргументы.

Функции состоят из двух частей: имени функции и одного или нескольких аргументов. Имя функции описывает операцию, которую эта функция выполняет/

Аргументы функции Excel - содержит значения или адреса ячеек или другие функции, используемые основной функцией, они всегда заключены в круглые скобки.

Ввод функций в рабочем листе с помощью команды Вставить функцию на вкладке Формула.

- 1. Установить курсор в ячейку для ввода функции
- 2. На вкладке Формула выбрать Вставить функцию

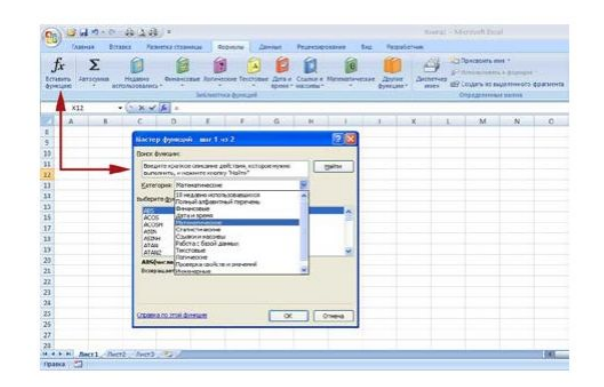

3. В окне Мастер функций: шаг 1 из 2 определить тип используемой функции

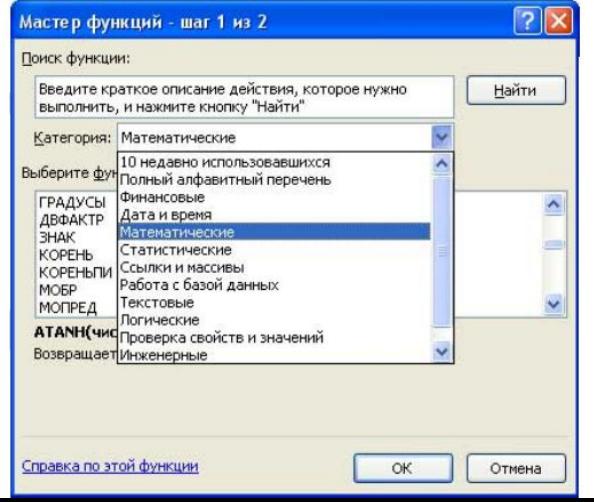

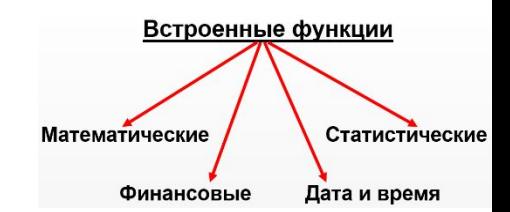

4. В окне Аргумент функции указать аргумент выбранной функции или область аргументов

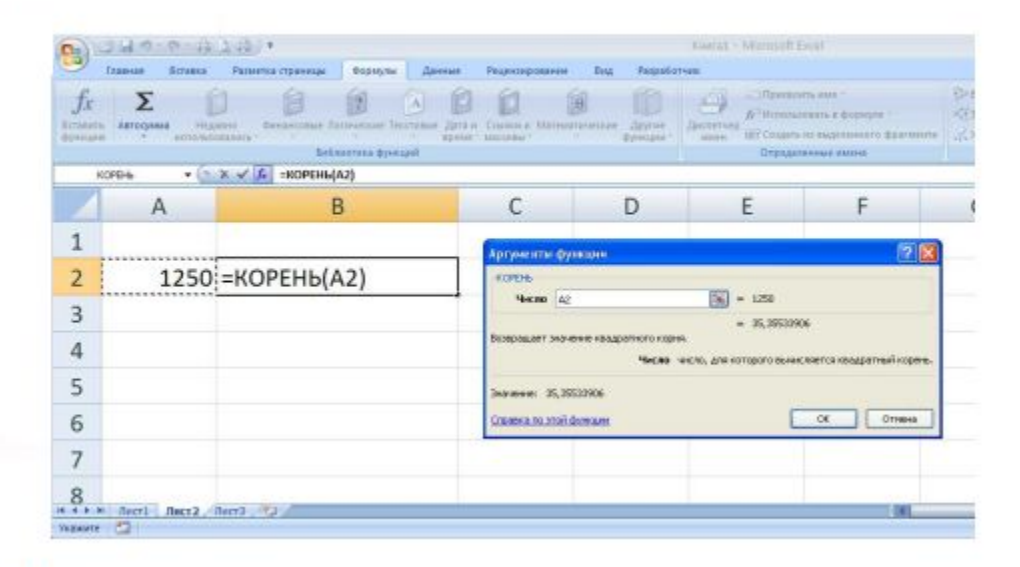

Нажать [Ок]

# **Построение диаграмм и графиков EXCEL 2007**

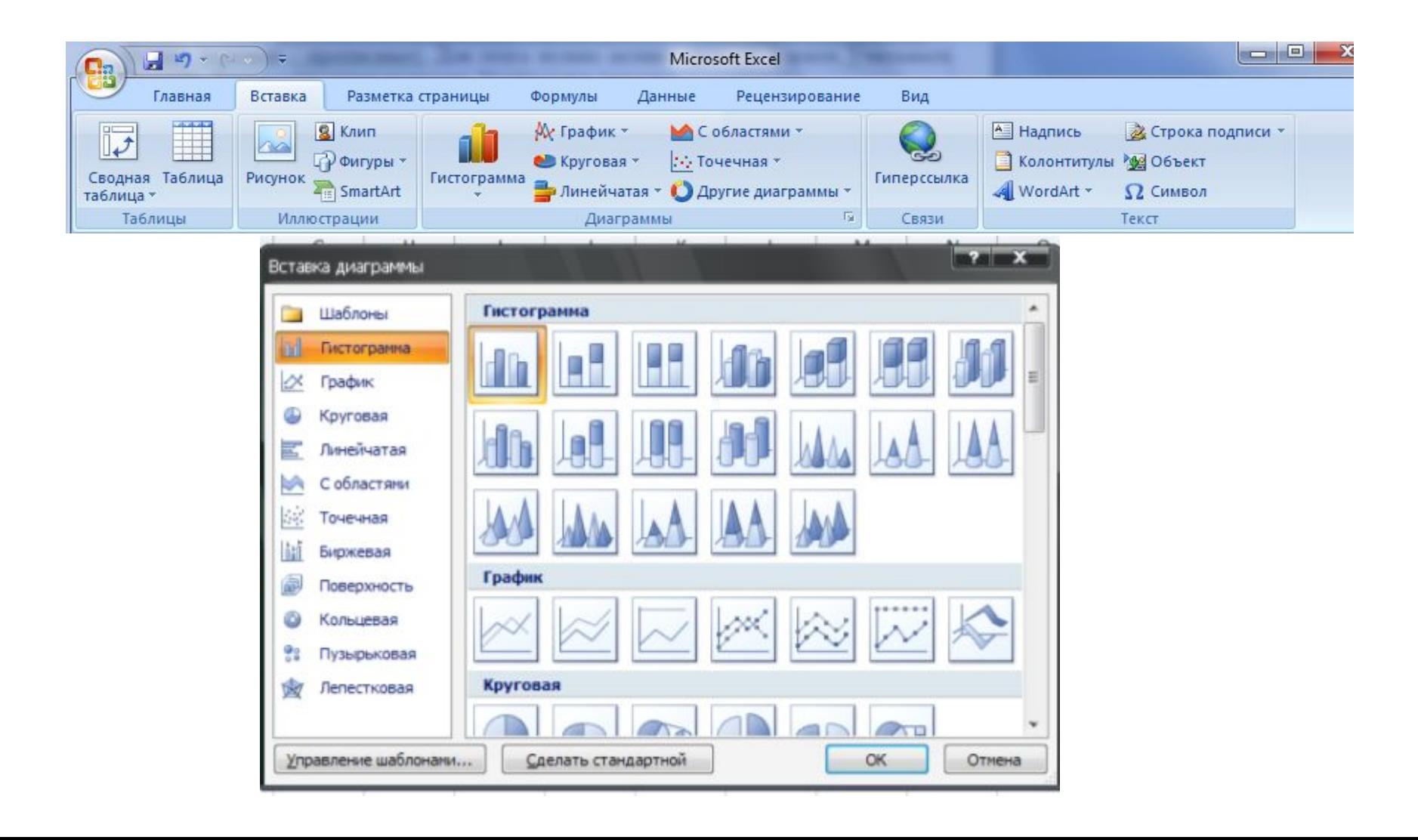

# **Документом Microsoft Excel является файл с произвольным именем и расширением ...?**

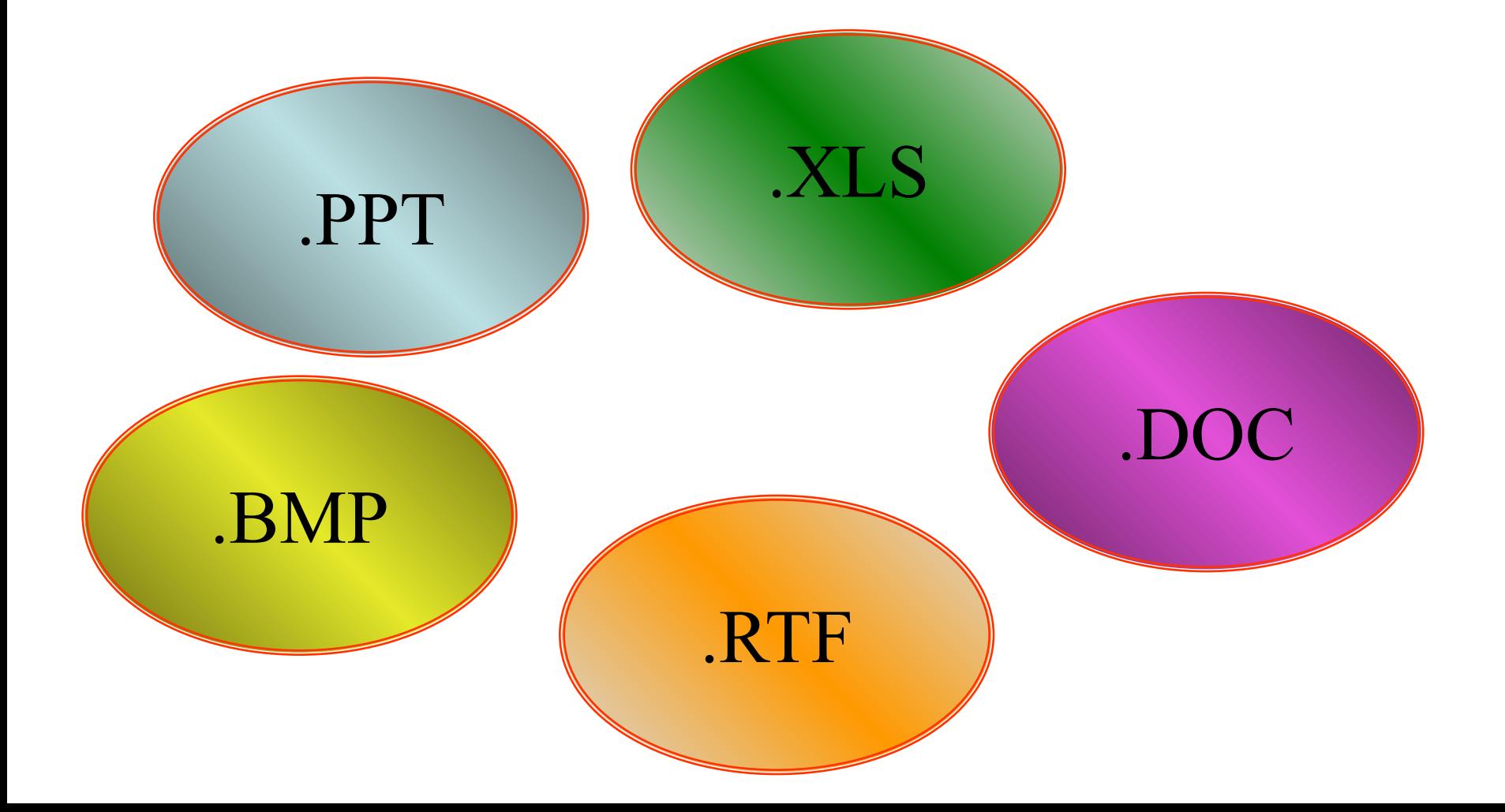

# **Применение ЭТ**:

**y=x<sup>3</sup>**

**x -4 -3 -2 -1 0 1 2 3 4**

**y=2\*x -8 -6 -4 -2 0 2 4 6 8**

**-64 -27 -8 -1 0 1 8 27 64**

## **Математика:**

**Для построения графика функции сначала строится таблица значений.**

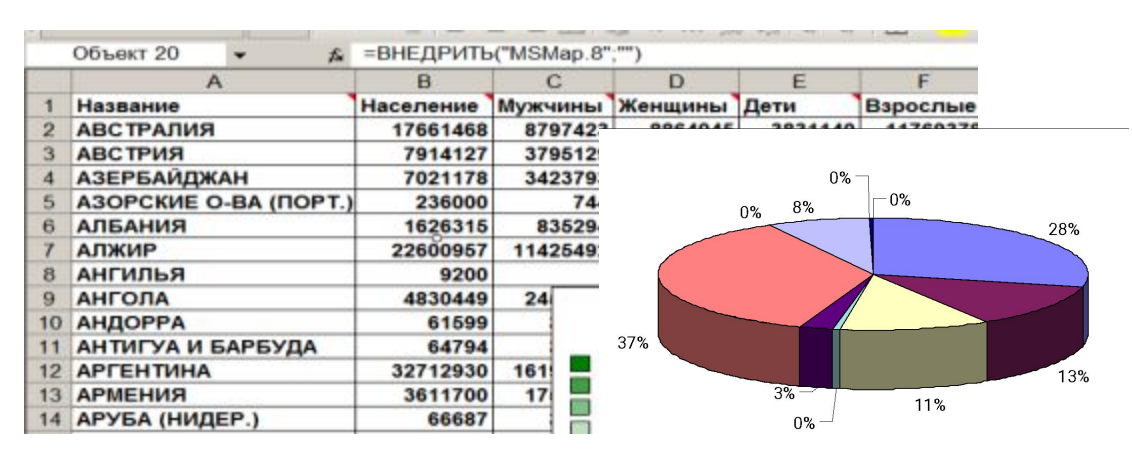

## **География:**

## **По статистическим данным строится диаграмма.**

эначения т 10

 $-2$ 

5

 $-5$ 

 $\overline{2}$ 

## **Физика:**

**Результаты лабораторной работы.**

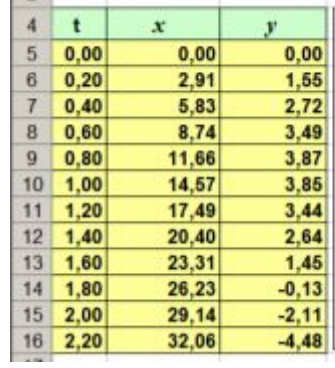

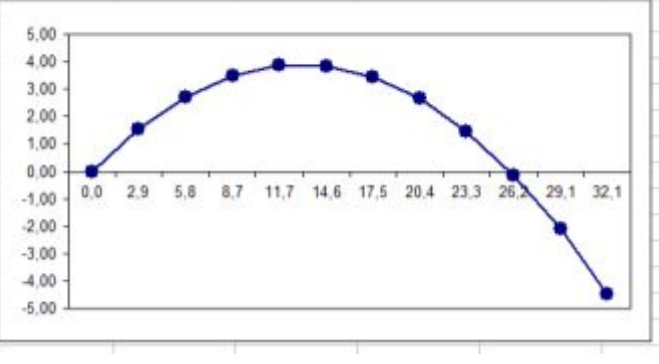

**http://smolapo.ru/sites/default/files/prepod/Mechkov/4lekc.pdf**